# **23**

# **FTD Document Center**

The FTD Document Center allows you to create templates for email messages that you will send from FTD Mercury. You can create several different delivery confirmation templates, as well as email cover letters that can be sent out with statements and invoices.

If you are using delivery confirmation, FTD Mercury allows you to select different templates for local and outgoing orders. Sample templates are available to view in the FTD Document Center; however you must create your own templates to use in FTD Mercury. You can open the sample templates, customize them to your needs, and save them under a different name.

To create and use email templates in FTD Mercury, first create the template in the FTD Document Center. The FTD Document Center allows you to create custom templates by importing your own graphics, customizing the font, background, and merging data fields to create personalized templates. After the templates are created, use the Email option in Mercury Administration to select which template you want to use for an email cover letter, and assign templates to different delivery confirmation order types (local and outgoing). See Email Screen on page 24–25 for details.

# **Opening the FTD Document Center**

**TASK To open the FTD Document Center from Within FTD Mercury:**

On the **Tools** menu, click **Doc Center**.

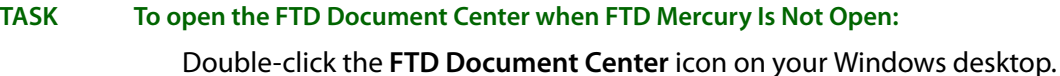

Once launched, the main window opens and the Select a template to edit window displays. From this window you can select a template to edit, or you can create a new template.

**NOTE** This section teaches you about the basic functions of the FTD Document Center, such as creating new templates and document components. For more detailed information on the FTD Document Center, see the online manual. To access the online manual, click the Help menu in the FTD Document Center menu bar, then click Help.

# **Creating a New Template**

**TASK To create a new template when FTD Document Center is open:**

- **1** If the **Select a template to edit** window is open, click **New**. If it is not open, on the **Template** menu, click **New**.
- **NOTE** You can only have one template open at a time.
- **2** Provide a name, type, short description, and long description for this template. See Create a New Template Window on page 23–2 for details about these fields.
- **3** Click **OK** to create the new template.

The FTD Document Center then takes you to a blank page, where you can begin selecting components to include in your template.

**NOTE** When designing your new template, make sure to save it frequently. To do this, click the Template in the menu bar, then click Save.

## **Create a New Template Window**

The Create a new template window allows you to provide information about your new template, including its name, type, and description. It contains the following fields:

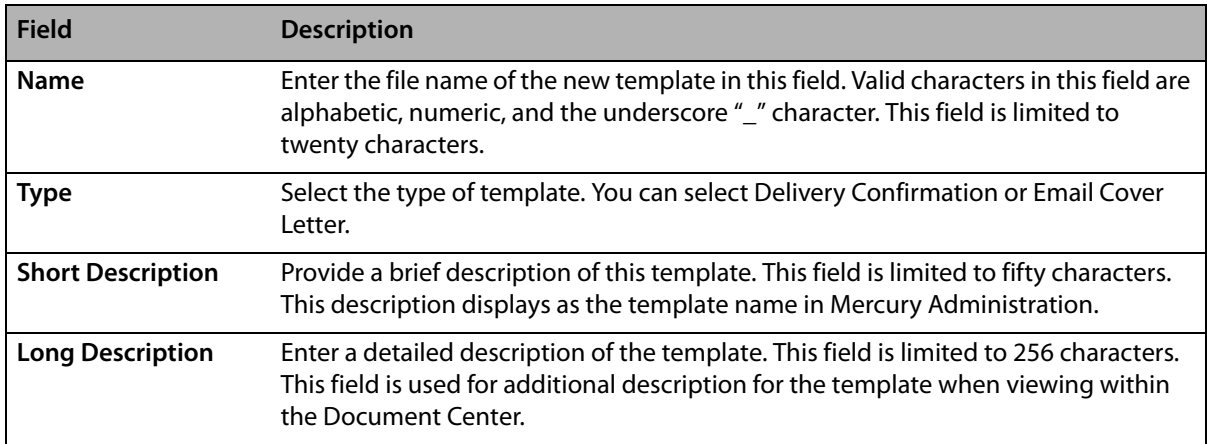

#### **Table 23-1: Create a New Template Window Fields**

#### **Figure 23-1: Create a New Template Window**

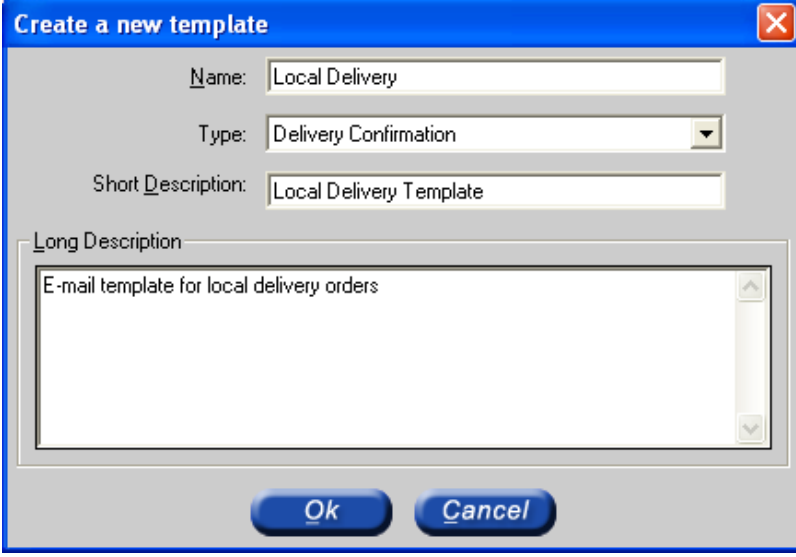

# **Opening an Existing Template**

- **TASK To open an existing template when the FTD Document Center is not open:**
	- **1** Open the **FTD Document Center**.
	- **2** In the **Select a template to edit** window, highlight the template name you want to edit and click **OK**.
- **TASK To open an existing template when the FTD Document Center is open:**
	- **1** On the **Template** menu, click **Open**.
	- **2** In the **Select a template to edit** window, highlight the template name you want to edit and click **OK**.

**NOTE** Only one template can be open at a time.

# **Customizing Templates**

A template can be defined as a series of components, for example graphics, text, etc. The components that make up the template are listed in the Components section. If you are creating a new template, the only component that displays is the Document component. As you add components, they are listed in the same order that they appear in the template, from top to bottom.

#### **Figure 23-2: Components Selection**

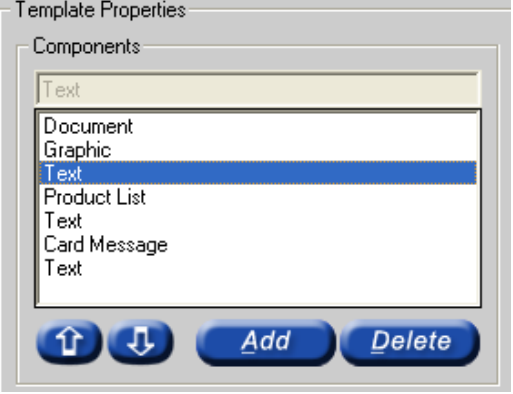

## **Adding Components to Your Template**

#### **TASK To add a component to the template:**

- **1** In FTD Document Center, click **Add**.
- **2** In the **Select a component** window, select the component that you want to add and click **OK**.
- **NOTE** When inserting large graphics, you may receive a warning message that the image size exceeds the recommended size; this is normal.

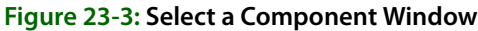

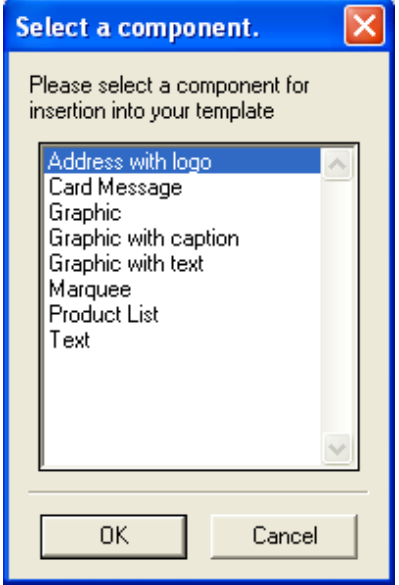

## Sample Template with Components

Below is a sample template to give you an idea of what each of the components can look like in your template (keep in mind that font, alignment, graphics, etc. can be customized).

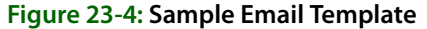

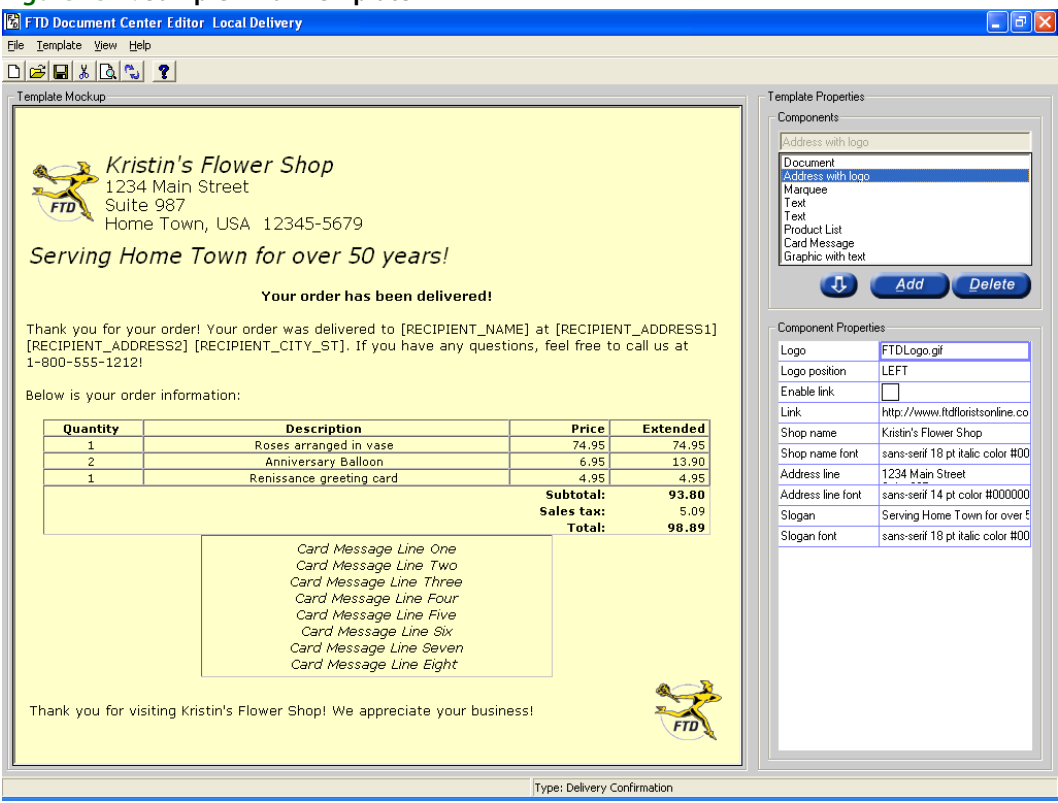

## **Changing Component Order**

The components display in the same order that they are listed in the Components list box.

### **TASK To change the order in which a component displays in the Template Mockup window:**

- **1** Select the component in the **Components** list.
- **2** Click the **Up** or **Down** arrows to move the selected component up or down in the template.

## **Template Components**

Below are brief descriptions for each of the components. Read through the component descriptions and decide which components you want to insert in your template.

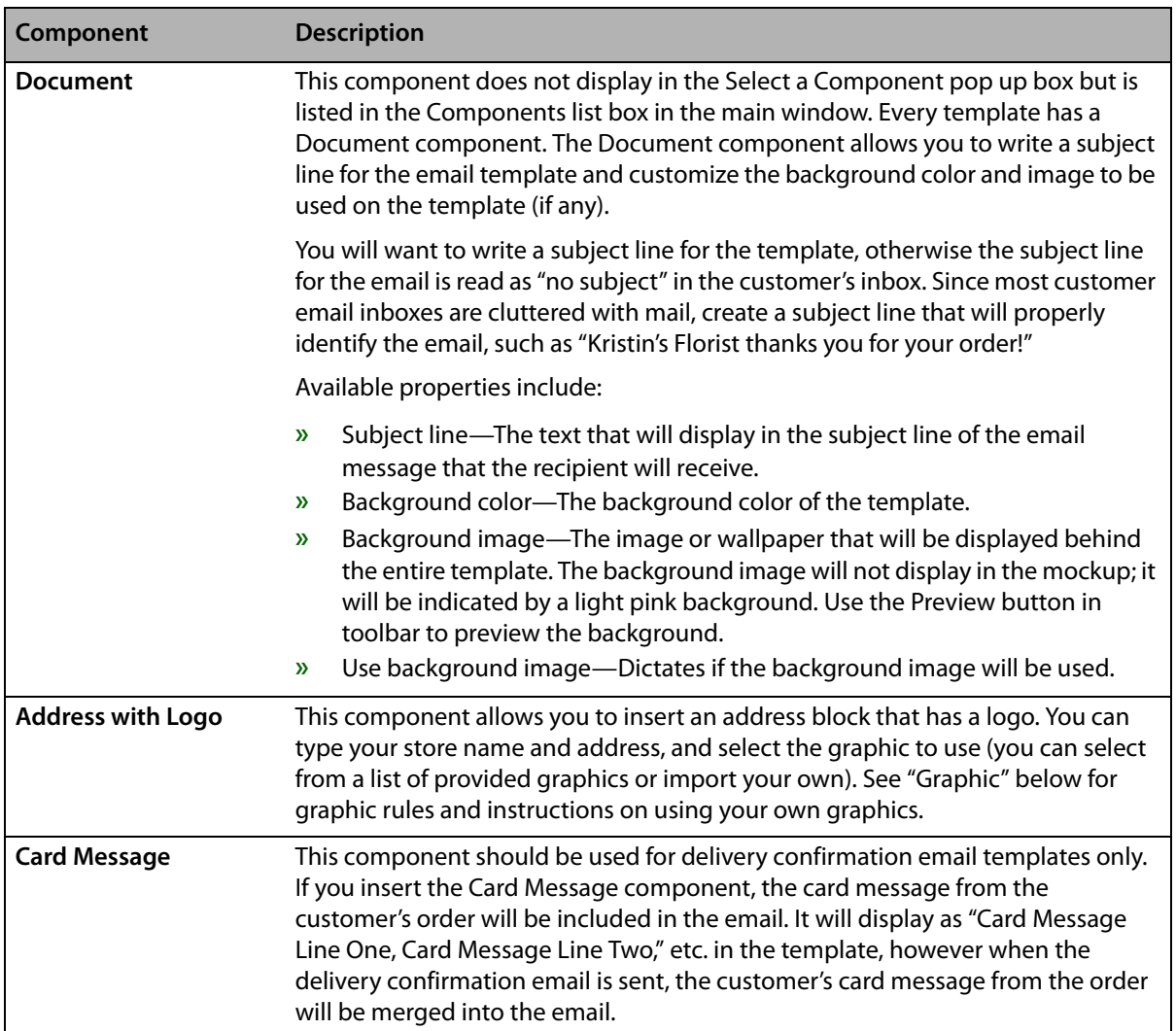

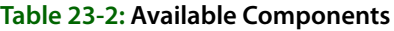

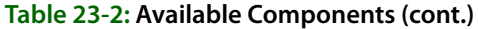

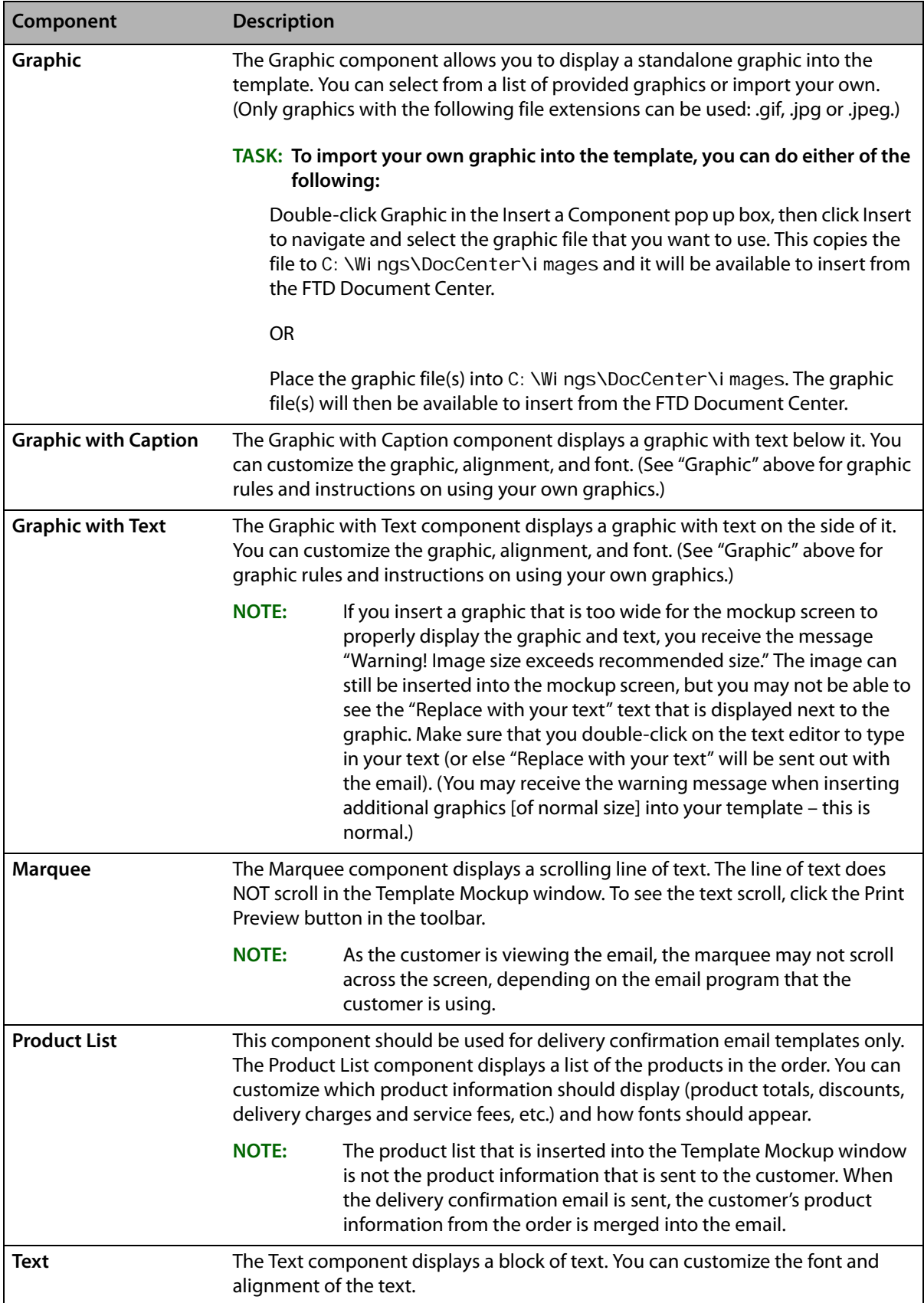

## **Changing Component Properties**

After inserting components into your template, you will then want to change the way they look. You can do this by changing the component properties.

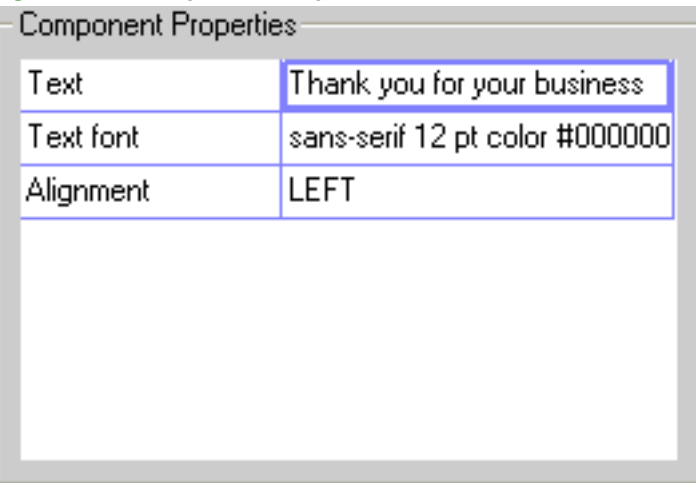

#### **Figure 23-5: Component Properties Section**

#### **TASK To change component properties:**

- **1** In the **Components** list, select the component that you want to change, and the current properties of that component displays in the **Properties** grid.
- **2** Each component has a series of properties that can be used to change the content and appearance of the component. For example, the text in the example above has a 12pt underlined font, and is centered in the template. To change the alignment for example, doubleclick on **CENTER**. You are then taken to a window that allows you to change the alignment and save.

## **Inserting Merge Fields**

You can include personalized customer and order information in the email (such as customer name, recipient information, etc.) by inserting merge fields. Merge fields act as placeholders for specific customer data that you have saved in FTD Mercury. When the email is sent, those placeholders are replaced with actual data.

#### **Figure 23-6: Inserting Merge Fields**

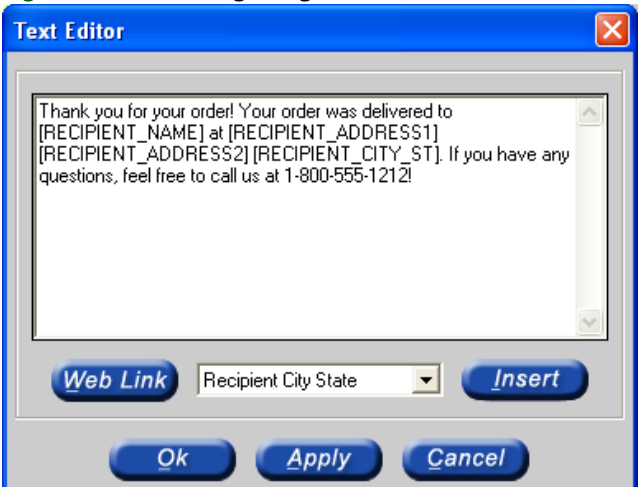

Merge fields are placed within text. Therefore, first insert a Text component and then customize text.

## **TASK To insert a Text component and add a merge field:**

- **1** With your template on the screen, click **Add**.
- **2** Highlight **Text** and then click **OK**.
- **3** Double-click on the existing text value (**Replace with your text!**).
- **4** A text editor displays with the default text. Delete this text and type your own text.
- **5** To insert a merge field, click the arrow in the list at the bottom to display the possible options. Select the merge field and click **Insert**.
- **6** When you are finished, click **OK** and the text displays in the **Template Mockup** window.

# **Saving the Template**

When you are finished customizing your template, save it in the FTD Document Center.

## **TASK To save your template:**

On the **Template** menu, click **Save**.

# **Exiting the FTD Document Center**

**TASK To exit the FTD Document Center**

On the **File** menu, click **Exit**.